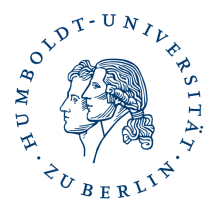

## **Installation Ihres persönlichen Nutzerzertifikates in Firefox**

## **1. Kurzbeschreibung**

Durch Installation Ihres persönlichen Softzertifikates ist es Ihnen möglich sich z.B. an Webportalen wie BRAIN / BELA, oder HU-Softwareportal anzumelden.

## **2. Voraussetzung**

- Sie haben Ihr persönliches Softzertifikat über die Ihnen zugesandte URL als Download gespeichert, z.B "\Eigene Dateien\single.p12)"
- Sie haben Ihre PIN während des Videoident-Verfahrens erhalten.

## **3. Importieren Ihres persönlichen Softzertifikates**

- starten Sie Ihren Firefox
- klicken Sie auf *Extras oder Bearbeiten -> Einstellungen*
- wählen Sie auf der linken Seite die Option *Datenschutz und Sicherheit* und scrollen ganz nach unten bis zur Übersicht *Sicherheit* klicken Sie auf den Button *Zertifikate anzeigen*
- es öffnet sich der Zertifikat-Manager, klicken Sie auf den Reiter *Ihre Zertifikate* und dann auf *Importieren*

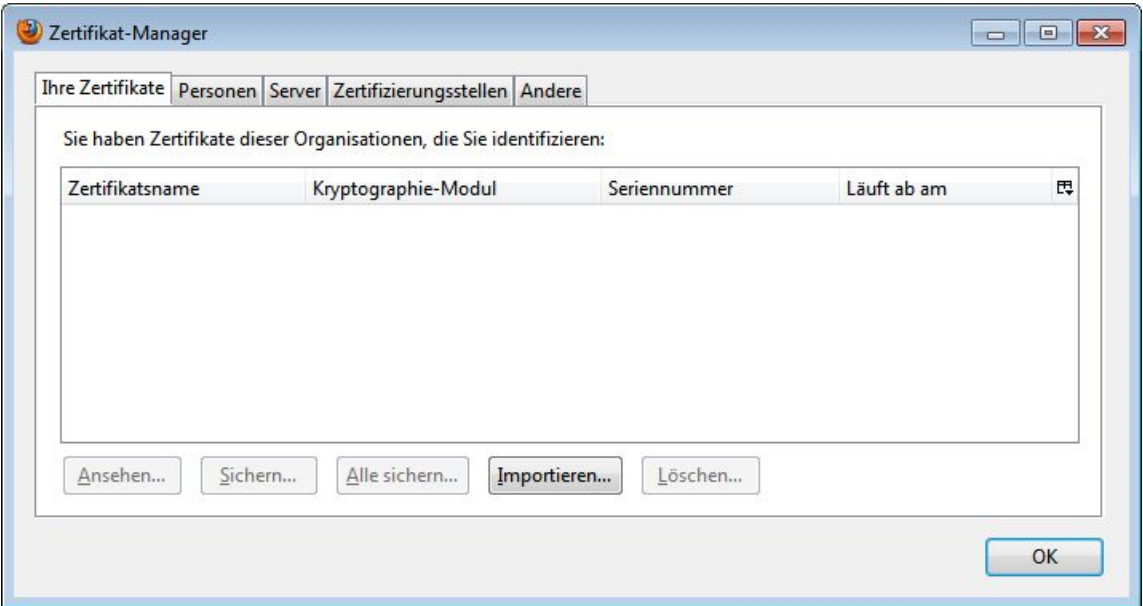

- ein Fenster zum Importieren des persönlichen Softzertifikates öffnet sich
- wechseln Sie in das Verzeichnis wo Sie Ihr persönliches Softzertifikat am Anfang gespeichert haben z.B "\Eigene Dateien\"
- markieren Sie dieses (single.p12) und klicken auf *Öffnen*
- wenn Sie das erste Mal ein persönliches Softzertifikat installieren, werden Sie aufgefordert ein Masterpasswort für Ihr Krytographie-Modul einzugeben

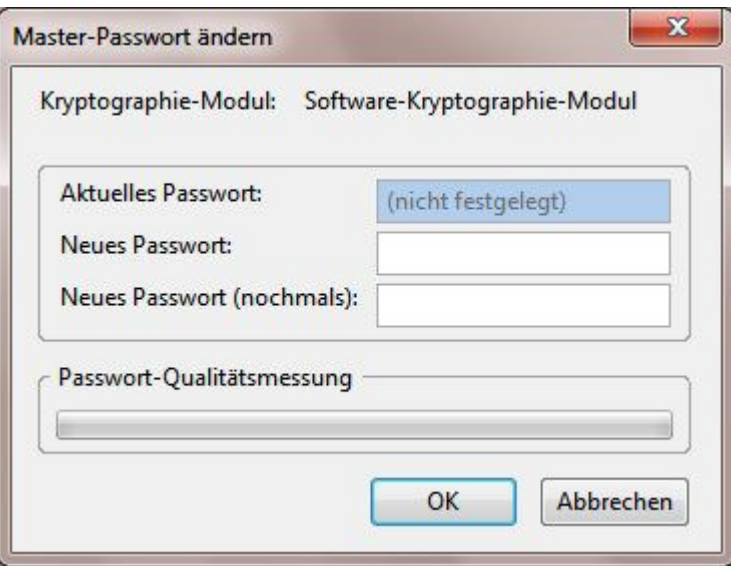

• setzen Sie hier Ihr Masterpasswort

[Beachten Sie auch die Hinweise zum Masterpasswort](https://www.cms.hu-berlin.de/de/dl/zertifizierung/anwendungen/hinweise-masterpasswort-firefox.pdf)

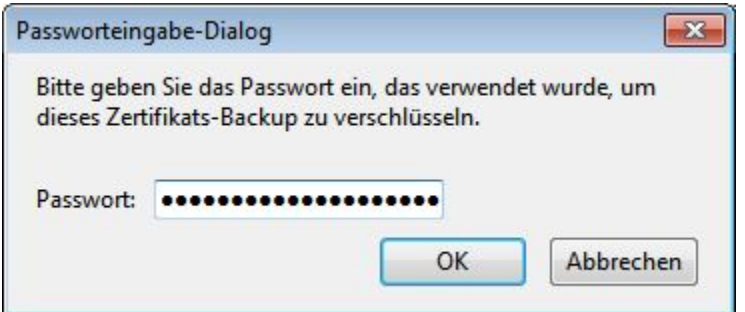

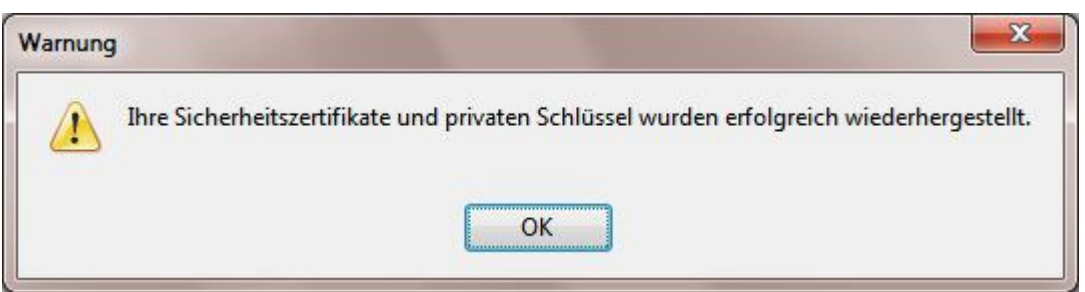

• Klicken Sie auf *OK* und Sie sehen im Zertifikatsmanager Ihr persönliches Zertifikat.

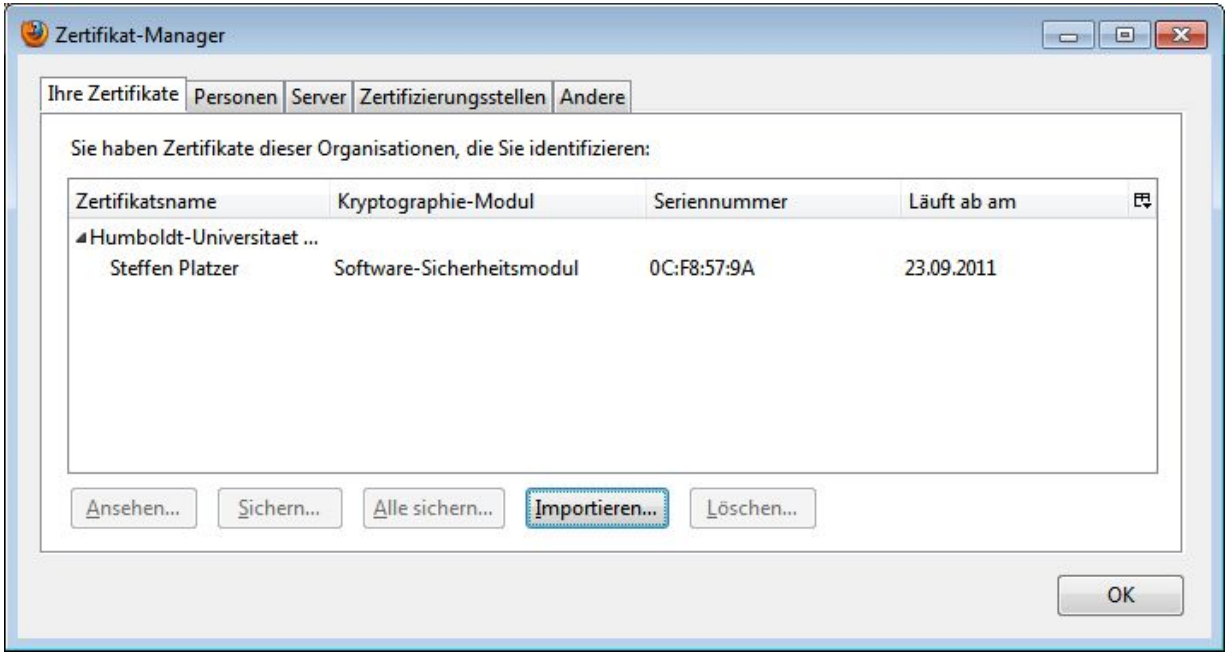

- Klicken Sie auf *OK*, schließen Sie das Fenster Einstellungen durch klicken auf *OK*
- Fertig